# DIDATTICA A DISTANZA DOCENTI

- 1. Assegnare compiti a casa
- 2. Condividere il materiale
- 3. Assegnare compiti con possibilità di restituzione
- 4. Aule virtuali
- 5. Come avvisare gli studenti della modalità scelta

#### 1. Assegnare compiti a casa

- Accedere a classeviva
- Registro di classe Agenda

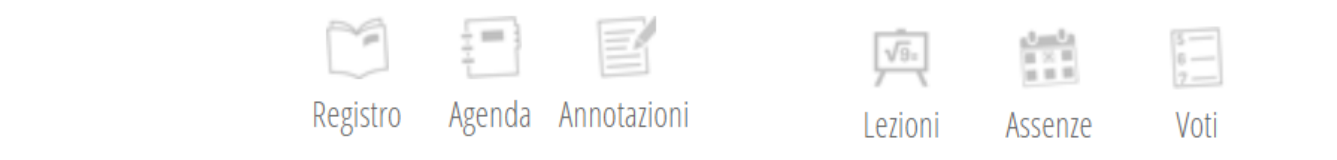

• Inserire i compiti: cliccare il giorno

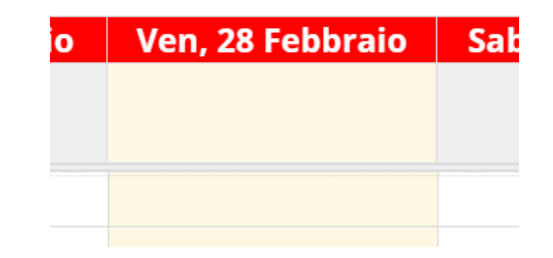

1. Assegnare compiti a casa

• si apre una finestra - selezionare la tipologia e la materia - confermare

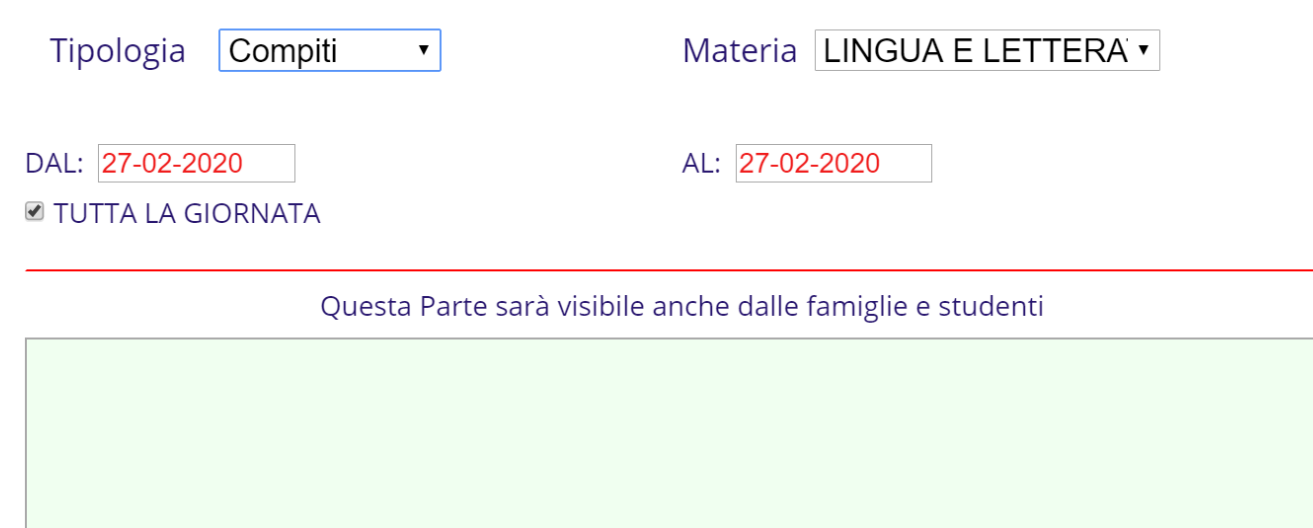

INSERIMENTO NUOVA ANNOTAZIONE / COMPITI

# 2. Condividere il materiale

- Accedere a classeviva
- Menu del docente
- Materiale per la didattica
- Si apre una schermata

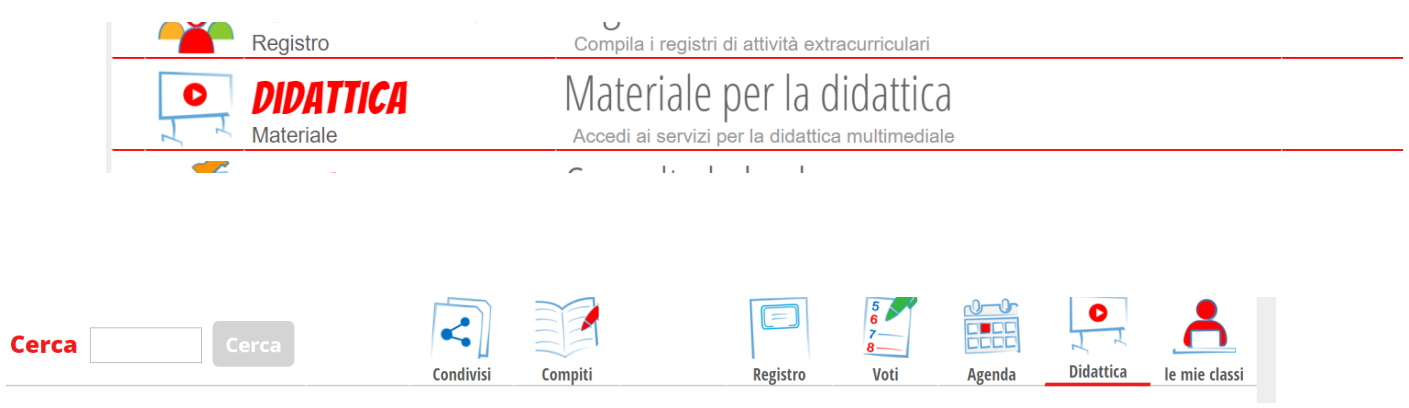

# 2. Condividere il materiale

- Selezionare +
- Si apre una schermata inserire l'argomento – scegliere tra link – testo - file
- Confermare

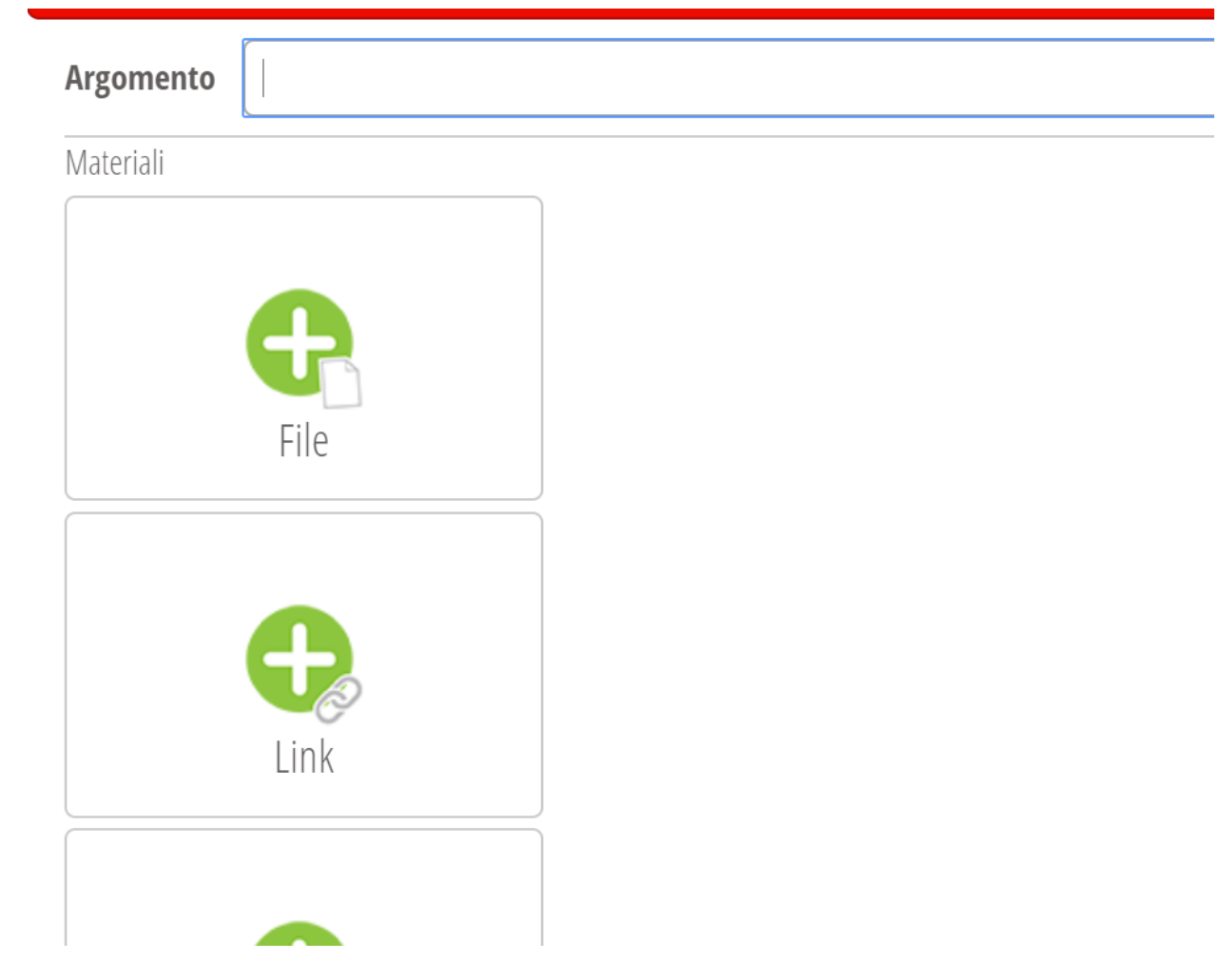

### 2. Condividere il materiale

Si apre una schermata

- Selezionare CONDIVIDI
- Indicare con chi si vuole condividere con Classi o docenti - selezionare +
- Scorrere con il cursore
- Selezionare la classe
- Confermare

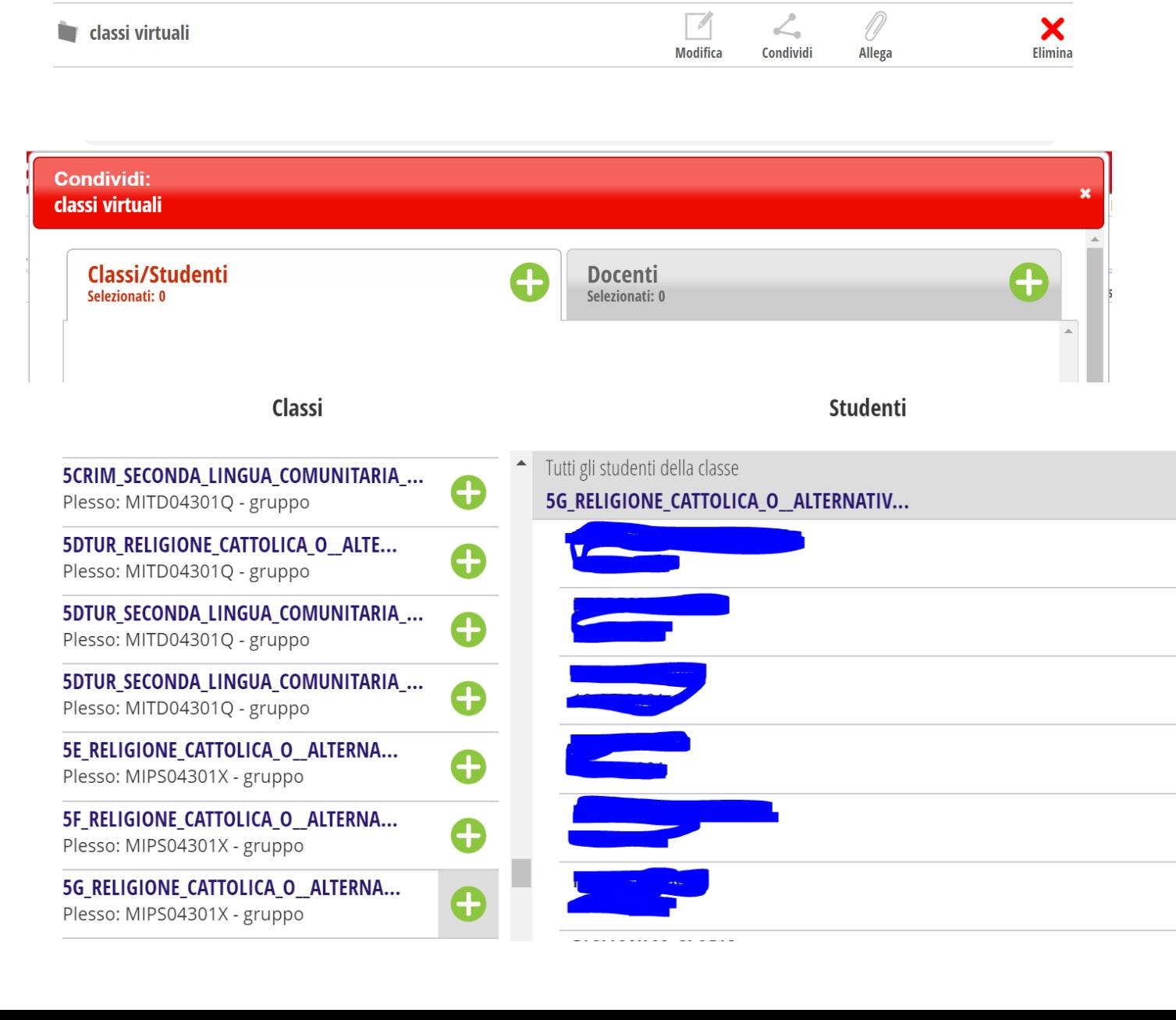

 $_{\text{W2}}$ 

#### 3. Assegnare compiti con possibilità di restituzione

- Accedere a classeviva
- Menu del docente
- Materiale per la didattica
- Si apre una schermata

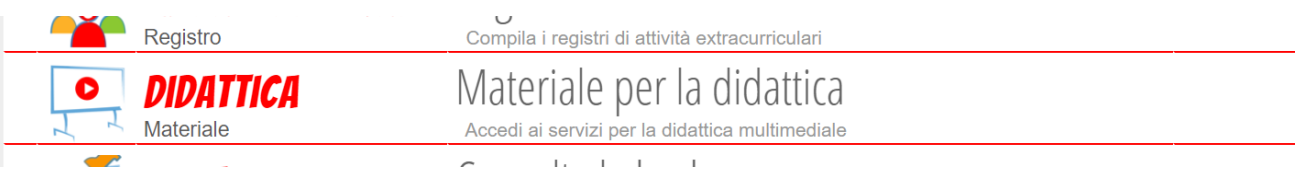

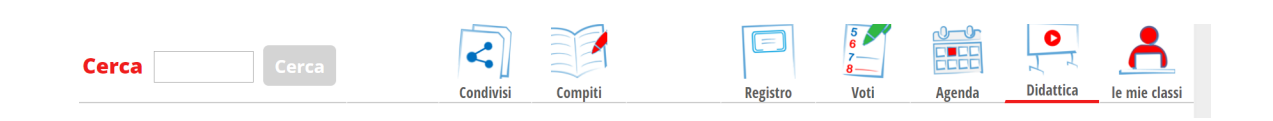

### 3.Assegnare compiti con possibilità di restituzione

- Selezionare COMPITI
- Si apre una schermata
- Aggiungi compito
- Compilare i campi
- Confermare
- Abbinare la classe
- Selezionando + si vede la classe a cui è stato abbinato il compito
- Gli studenti potranno visualizzare il compito, svolgerlo e inviarlo
- Selezionando allegati alunni si visualizzano i compiti degli studenti

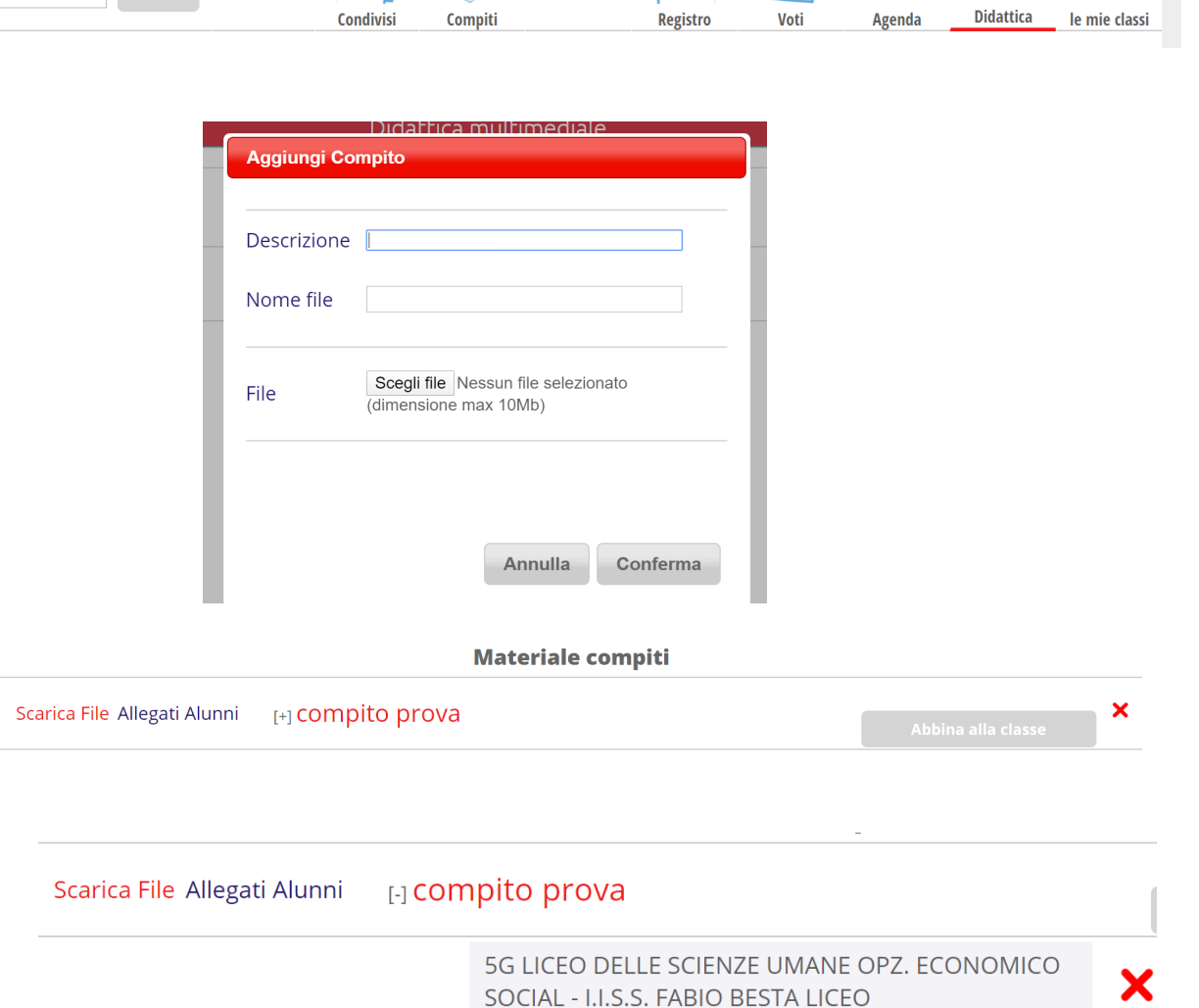

 $\begin{array}{c}\n5 \\
6 \\
7\n\end{array}$ 

 $\frac{1}{\text{BHE}}$ 

 $\boxed{E}$ 

 $\blacktriangleright$ 

 $\lceil$  Cerca

**Cerca** 

EX

### 4. Aule virtuali

- Accedere a classeviva
- Menu del docente

Aule virtuali

- L'uso e l'utilizzo delle aule virtuali sono descritti dai webinar proposti da Spaggiari.
- Collegarsi a classeviva
- Copiare l'url nella barra dell'indirizzo
- Premere INVIO
- In materiale per la didattica è condiviso un webinar proposto da Spaggiari
- https://web.s ault/documer &cerca=d:6847
- https://web.s ault/documer cvv&cerca=f:1

# 4. Aule virtuali

- Per classe virtuale s'intende il docente della disciplina e la classe
- Per creare una nuova classe selezionare +
- Si apre una schermata
- Si consiglia ai docenti non abilitare l'iscrizione a quest'aula per poi iscriverli loro
- Per iscrivere gli studenti seleziona CONFIGURA - AGGIUNGI – COMPILARE il campo PERSONE indicando la classe e selezionare + accanto al nome di ogni studente

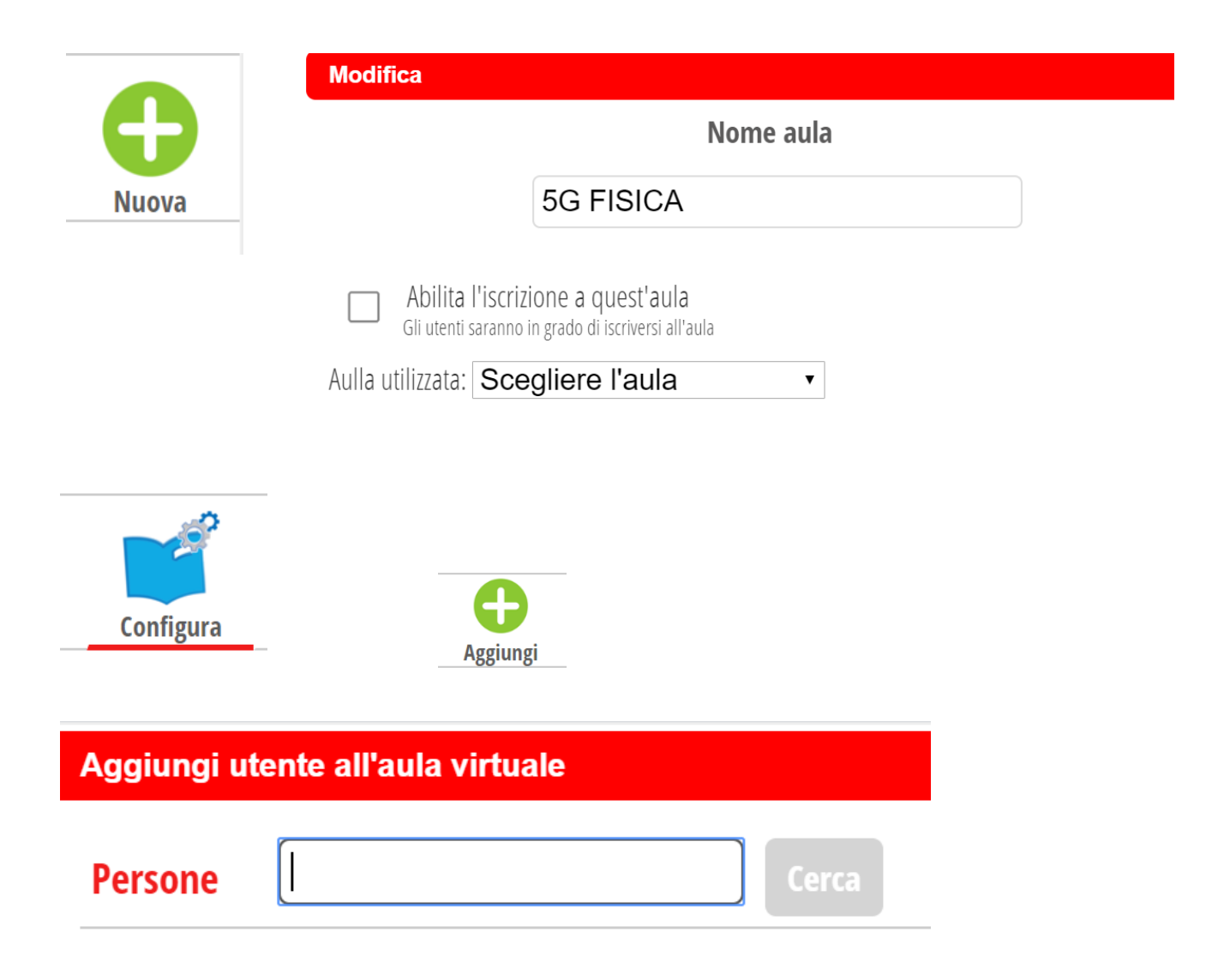

## 5. Come avvisare gli studenti della modalità scelta

Per avvisare gli studenti è possibile inviare una messaggio con modalità **ANNOTAZIONE** 

- Accedere a classeviva
- Registro di classe
- Selezionare la classe
- Annotazioni
- Seleziona tutti
- Cliccare su M
- Si apre una schermata
- Inserire l'annotazione
- Confermare

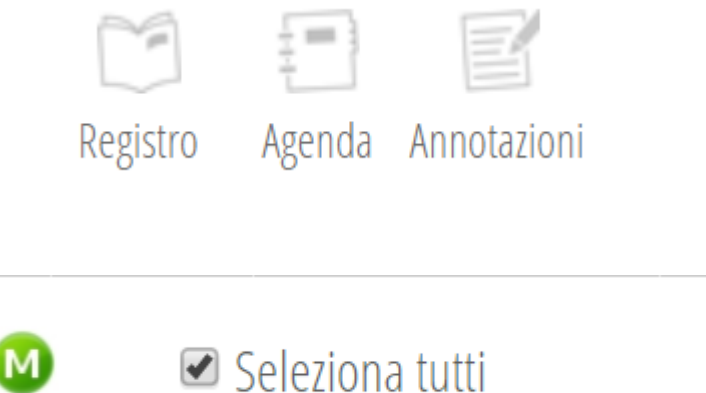

#### Inserimento multiplo - studenti selezionati

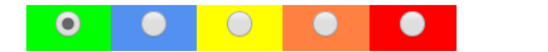

Data: 29-02-2020

Nota per la famiglia: Ø